## **Total Rewards Statement**

## **View and Print the Total Rewards Statement**

1. From your Workday homepage, type Williams Total Rewards Statement in the search bar.

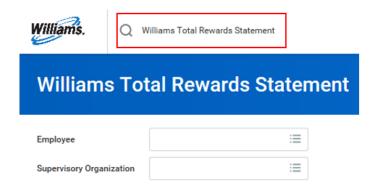

- 2. To **view** and/or **print** the Total Rewards Statement type either:
  - a. The name of an individual that reports directly to you in the **Employee** field.
    - i. You can also select multiple employees at one time by typing each of the employee names.

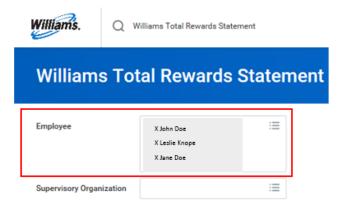

b. Your name in the **Supervisory Organization** field to view all of your direct reports at one time.

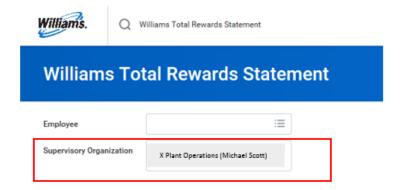

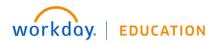

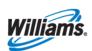

- Select **OK** at the bottom of the screen.
- 3. View the Total Rewards Statement(s) by selecting **Print** at the bottom of the screen.

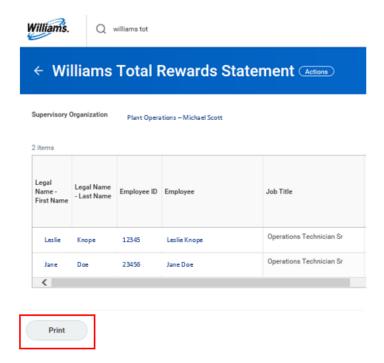

a. If you are viewing multiple employees at one time, select the **right arrow** to view all of the Total Rewards Statements.

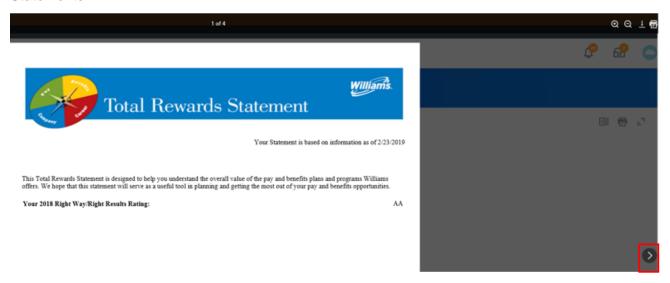

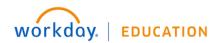

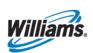

b. If there is a delay in viewing the statements, you will receive a notice and will select Notify Me Later.

## Your request is being processed

You can continue to wait or choose to be notified later.

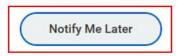

In your Workday notifications, select the notification **Print Layout – Williams Total Rewards Statement** and then select the PDF.

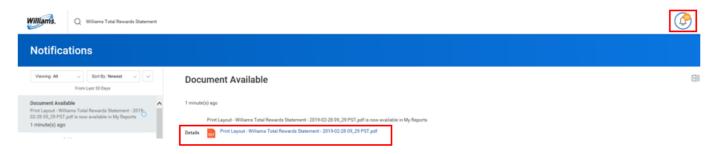

4. Select the **print icon** located at the top right of the screen to print the statements.

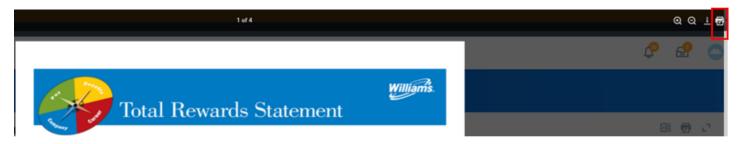

5. To exit out of view mode, select the arrow located at the top left of the screen.

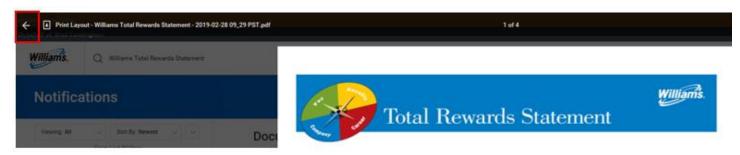

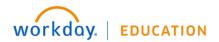

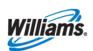